## **Anleitung zur Installation des SEB unter Windows** (Stand: 25.03.2024)

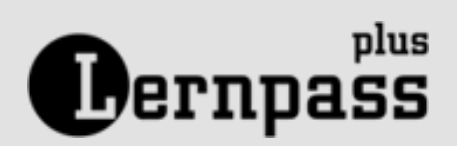

## **Herunterladen des SEB**

Laden Sie die Installationsdatei des Safe Exam Browsers herunter:

[https://safeexambrowser.org/download\\_de.html](https://safeexambrowser.org/download_de.html)

### **Installation**

**01**

**02**

**03**

Die Datei befindet sich im Verzeichnis Downloads. Mit einem Doppelklick auf den Dateinamen installieren Sie den SEB.

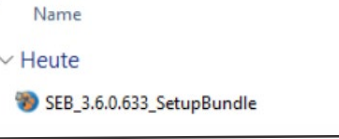

# **Konfigurierung**

Laden Sie die passende Konfigurationsdatei herunter.

**Für Lernpassplus.ch:**  https://lernpassplus.ch/wp[content/uploads/2024/03/LernpassplusSaf](https://lernpassplus.ch/wp-content/uploads/2024/03/LernpassplusSafeExamBrowser-2.zip) eExamBrowser-2.zip

**Für Stellwerk.ch:**  https://lernpassplus.ch/wp[content/uploads/2024/03/StellwerkSafeE](https://lernpassplus.ch/wp-content/uploads/2024/03/StellwerkSafeExamBrowser-3.zip) xamBrowser-3.zip

Entzippen Sie die Datei. Mit einem Doppelklick auf die Datei ist der SEB eingerichtet.

### **04 Start des SEB durch Lernende**

Nach einem Doppelklick auf den SEB startet der Browser direkt mit dem Loginfenster des Lernenden. Dieser muss sich mit seinem Benutzername und dem Passwort anmelden und wartet auf die Freigabe durch die Lehrperson.

### **05 Freigabe durch Lehrperson**

Im Menüpunkt "Safe Exam Browser" erfolgt die Freigabe durch die Lehrperson.

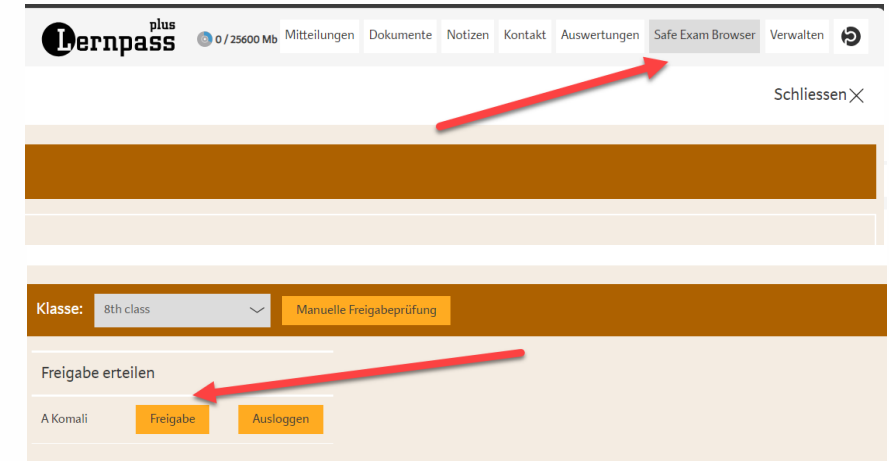

**Wichtig:** falls nach Freigabe durch die Lehrperson das Anmeldefenster beim Schüler noch auf "Warten-Modus" (Uhr-Symbol), so muss der Lernende auf "Manuelle Freigabeprüfung" klicken!

#### **06 Beenden des SEB**

Der SEB kann über den roten Button "SEB schliessen" auf der Startseite der Lernenden jederzeit beendet werden.